# **Introduction**

This Quick Start Guide covers the key points of the installation for your PCI-RAS product. It is intended for systems administrators familiar with the operating systems covered.

#### Note

See the PCI-RAS Installation and Configuration guide on your CDROM for more detailed information.

# <span id="page-0-1"></span>**Accessing the CDROM**

#### **Windows**

<span id="page-0-0"></span>The CDROM will be automatically mounted a short time after placing it in the CDROM drive. View with Windows Explorer. **SCO**

- 1. Login to your system as super user then load the CDROM into your system CD drive.
- 2. Mount the CDROM using the **mount -fISO9660 -r /dev/cd0 /cdrom** command.

You can now browse the CDROM content using the File Manager tool in SCO desktop. **Solaris**

- 1. Login to your system as super user then load the CDROM into your system CD drive.
- Solaris will automatically mount the CDROM when inserted, and start the file manager application. You can now browse the CDROM content using the File Management tools within Solaris. **Linux**
- 1. Login to your system as super user then load the CDROM into your system CD drive.
- 2. At the command prompt, type **mount /mnt/cdrom**.

You can now browse the CDROM content using any one of the file browsers available for Linux.

# **Installing the PCI-RAS cards**

PCI cards are plug-and-play and as such, should be installed before the Perle PCI-RAS card device drivers

#### **Warning**

**Dangerous voltages exist inside computer systems. Before installing host cards in your system, turn off the power supply and disconnect the power cord.**

# **Caution**

**Full anti-static precautions should be taken when handling host cards.**

- To install the PCI-RAS card,
- 1. Turn off the power to the PC you are going to fit the card to then disconnect the power.
- 1. Remove the cover of the PC and locate an available PCI slot.
- 2. Remove the screw and dummy bracket and insert the card ensuring the metal fixing bracket is towards the rear of the PC.
- 3. Secure the card using the fixing screw. Refit the PC cover, power up the PC and follow the relevant driver installation procedure.

## **Installing Driver software**

#### **Windows 95/98/ME**

Windows 95/98/ME supports up to 4 PCI-RAS cards in any combination of 4 or 8 modem cards. With the new card(s) installed correctly, power-up the PC and Windows 95/98/ME will automatically detect the new card(s) and display the Update Device Driver Wizard window.

- 1. Install the PCI-RAS cards into your system.
- 2. Load the Perle CD and press **Next**.
- 3. Enter the drive name for the CD and the path **\drivers\pci-ras\win\_9x\x.y.z** or browse to select.
- 4. Press **Finish**. There will be a delay while the Update Device Driver Wizard installs the ports for the PCI-RAS card.
- 5. Restart the computer.

The driver should then automatically find all of the ports, and the modems on each of the ports. Your PCI-RAS card should be ready to operate with your communications software at this time.

#### **Windows NT4**

Windows NT4 supports up to 4 PCI-RAS cards in any combination of 4 or 8 modem cards.The PCI-RAS Windows NT 4 setup files are located on the Perle CD.

- 1. Install the PCI-RAS cards into your system.
- 1. Load the CDROM.
- 2. Access the **\drivers\pci-ras\winnt\portdirector\x.y.z**  directory in Windows Explorer and double-click on **Setup.exe**.
- 3. Follow the instructions on screen to install PortDirector.

#### Note

Any installed PCI-RAS cards will be automatically detected and assigned from PortDirector.

## **Windows 2000/XP/Server 2003/Vista**

Windows 2000/XP/Server 2003/Vista support any mixture of PCI-RAS 4 or 8 modem cards. The PCI-RAS Windows 2000/XP/Server 2003/Vista setup files are located on the Perle CD in: pci-ras\drivers\win2k With the new card(s) installed correctly, power-up the PC and Windows will automatically detect the new card(s) and display the Install Hardware Device Drivers Wizard window.

- 1. Install the PCI-RAS cards into your system.
- 2. Load the Perle CD and press **Next**.
- 3. Enter the drive name for the CD and the path **\drivers\pci-ras\win2k\x.y.z**.
- 4. Select the installation executable for your operating system and install the PCI-RAS drivers.
- 5. Press **Finish**. There will be a delay while the Install Hardware Device Driver Wizard installs the ports for the PCI-RAS card.
- 6. Restart the computer.
- 7. The driver should then automatically find all of the ports, and the modems on each of the ports. Your PCI-RAS card should be ready to operate with your communications software at this time

#### **SCO OpenServer**

To install under SCO OpenServer proceed as follows;

- 1. Install the PCI- RAS cards into your system.
- 2. Login to your system as super user, then load the CDROM into your system CD drive.
- 3. Mount the CDROM using the instructions for **[SCO](#page-0-0)** in **[Accessing the CDROM](#page-0-1)**.
- 4. In the SCO OpenServer desktop, double click on the System Administration folder.
- 5. In the System Administration window, double click on the software manager icon.
- 6. In the Software Manager menu, click **Software <sup>&</sup>gt; Install New**.
- 7. In the Begin Installation window, click on the **From localhostname** button and then click on **Continue**.
- 8. In the Select Media window, select the **Media Images**  option then click on **Continue**.
- 9. In the Enter Image Directory window, type; **/cdrom/drivers/pci-ras/openserver/x.y.z** and then click on **OK**
- 10. In the Install Selection window, click on the **Install** button.
- 11. If you are installing other drivers, turn off the **Re-link Kernel** option to prevent an unwanted kernel link.

#### **SCO UnixWare**

To install the PCI-RAS device drivers and utilities for the SCO UnixWare operating system proceed as follows;

- 1. Install PCI-RAS cards into your system.
- 2. Login to your system as super user, then load the CDROM into your system CD drive.
- 3. Mount the CDROM using the instructions for **[SCO](#page-0-0)** in **[Accessing the CDROM](#page-0-1)**.
- 4. At the command prompt, enter the following; **pkgadd -d /cdrom/drivers/pci-ras/unixware/x.y.z/spd-uw-x.y.z.pkg spd**

#### **Linux**

To install the device drivers for Linux using the source RPM package proceed as follows:

1. Log in to the LINUX system as root user.

### Note

 The <packages directory> path name in the following instructions will be different depending on the LINUX distribution you have installed. ( i.e. Redhat will have a "redhat" directory; Suse will have a "packages" directory)

The  $\le$ rpm build command $>$  will change depending on the version of the RPM utilites installed. For newer versions (i.e. 4.2) , the <rpm build command> is "rpmbuild". For older versions use "rpm".

- 2. At the LINUX prompt, copy the supplied perle-serial-<version>-<release>.**src.rpm** file onto your system in the **/tmp** directory.
- 3. Install the source rpm by typing the following command:

#### **rpm –ivh perle-serial-<version>-<release>.src.rpm**

4. Build the binary RPM package for your system by entering the following commands:

#### **cd /usr/src/<packages directory>/SPECS <rpm build command> -bb perle-serial-<version>.spec**

5. Install the binary RPM which was just created. Enter the following commands:

**cd /usr/src/<packages directory>/RPMS/<arch> rpm –ivh perle-serial-<version>-<release>.<arch>.rpm**

The <arch> value is the architecture of your LINUX machine such as "i386" or "alpha".

#### **Solaris (Intel)**

- To install under Solaris (Intel) proceed as follows;
- 1. Install any PCI-RAS cards into your system.
- 2. Login to your system as root, then load the CDROM into your system CD drive.
- 3. At the command prompt, type **pkgadd -d /cdrom/drivers/pci-ras/solaris/x.y.z/fast-sol-x.y.z.pkg comf** and press Enter.
- 4. The system now installs and your PCI-RAS cards are ready to use.

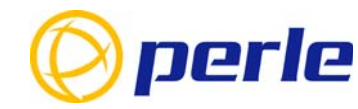

#### **Contacting Perle Technical Support**

*Perle offers free technical support to Perle Authorised Distributors and Registered Perle Resellers.*

*To access technical support please visit the Perle website at www.perle.com/support. Here you will find:*

*• latest drivers and firmware updates for download*

- *technical tips*
- *frequently asked questions*
- 
- *documentation• configuration support*
- *cabling information*
- *maintenance contract information*

*• and much more...* 

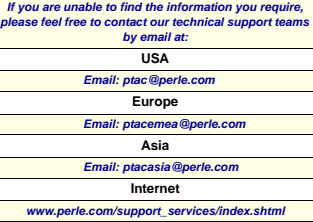

PCI-RAS Quick Start Guide Part No: 5500056-13Copyright © Perle Systems Limited, 2007

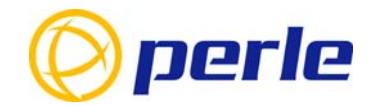

# PCI-RAS

Multi-Modem Cards

# Quick Start Guide

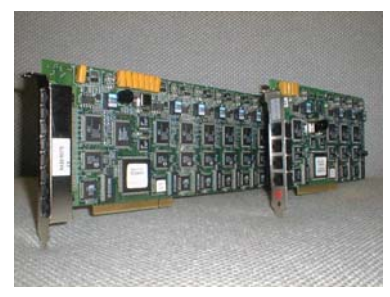

- 4 ports or 8 port variants
- •Plug and play
- Single interrupt per card
- V.92 Data/Fax modem